**Выполнение кейсового задания "Проведение анализа деятельности фирмы".**

Студенты получают индивидуальное задание и выполняют его самостоятельно.

#### **Варианты заданий.**

#### **Задание 1**

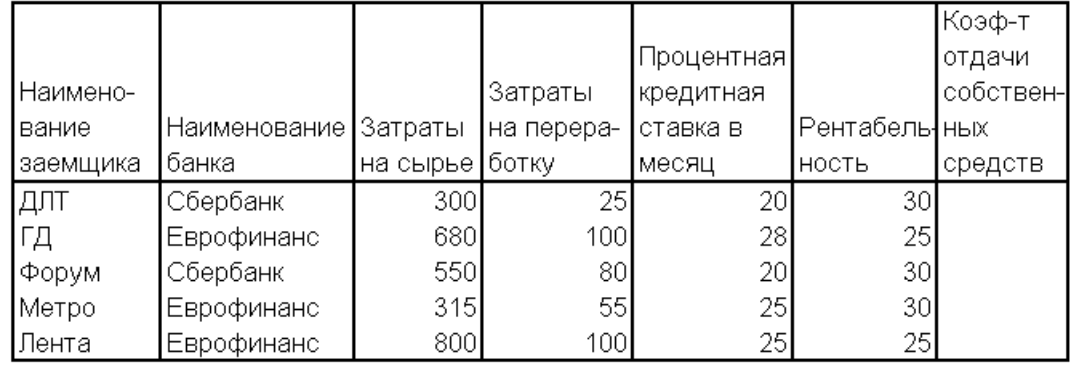

Расход доходности собственных средств заемщика кредита

**Коэффициент отдачи собственных средств = Рентабельность +Затраты на сырье / Затраты на переработку \* (Рентабельность - Процентная ставка в месяц)**.

- 1. Данные графы «Наименование банка» ввести с использованием команды **Данные\Проверка**.
- 2. Используя логические функции предусмотреть в формуле деление на 0.
- 3. В ячейке А12 рассчитать среднюю процентную кредитную ставку.
- 4. Выбрать заемщиков, у которых процентная кредитная ставка ниже средней. Результат поместить в отдельную область рабочего листа.
- 5. Отсортировать данные таблицы по наименованию банка и наименованию заемщика.
- 6. Создать сводную таблицу для расчета максимальной процентной кредитной ставки по каждому банку.
- 7. Оформить таблицу по образцу.
- 8. Изменить начертание шрифта заголовка.
- 9. Шапку таблицы оформить при помощи заливки.
- 10. Построить смешанный график (две оси У), отражающий затраты на сырье и затраты на переработку по заемщикам. Дать название графику и показать легенду.

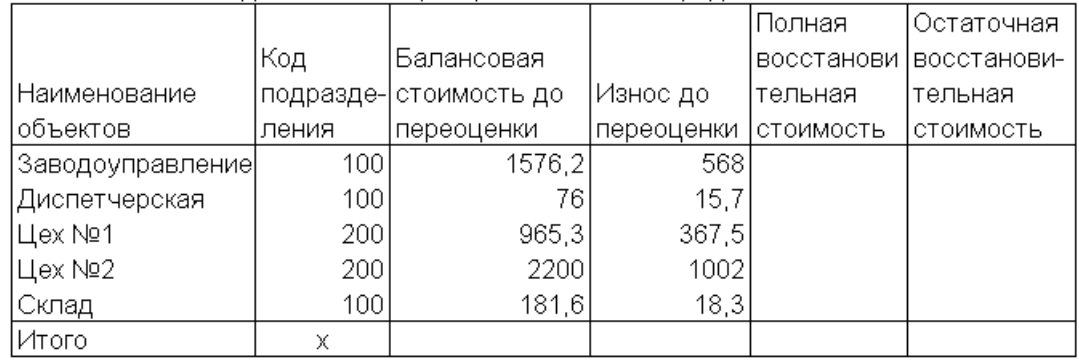

Накопительная ведомость по переоценке основных средств

**Остаточная стоимость = Балансовая стоимость – Износ до переоценки.**

**Восстановительная стоимость полная = Балансовая стоимость \* Коэффициент.**

**Восстановительная стоимость остаточная = Остаточная стоимость\* Коэффициент,**

**где Коэффициент = 3, если балансовая стоимость больше 500, в противном случае Коэффициент = 2,8.**

- 1. Данные графы «Код подразделения» ввести с использованием команды **Данные\Проверка**.
- 2. Выбрать наименования объектов с кодом подразделения 100, у которых балансовая стоимость до переоценки больше 1000. Результат поместить в ячейки рабочего листа вне таблицы.
- 3. Отсортировать данные таблицы по возрастанию кода подразделения и убыванию износа до переоценки.
- 4. Создать сводную таблицу для расчета среднего износа до переоценки для каждого кода подразделения.
- 5. Оформить таблицу по образцу.
- 6. Выровнять по центру данные таблицы, представить числовые данные с точностью до 2-х знаков после запятой.
- 7. Зафиксировать шапку таблицы.
- 8. Построить круговую диаграмму, отражающую остаточную стоимость объектов. Обеспечить вывод названия объекта около каждого сектора и соответствующий процент. Дать название диаграмме. Самый большой сектор вырезать.

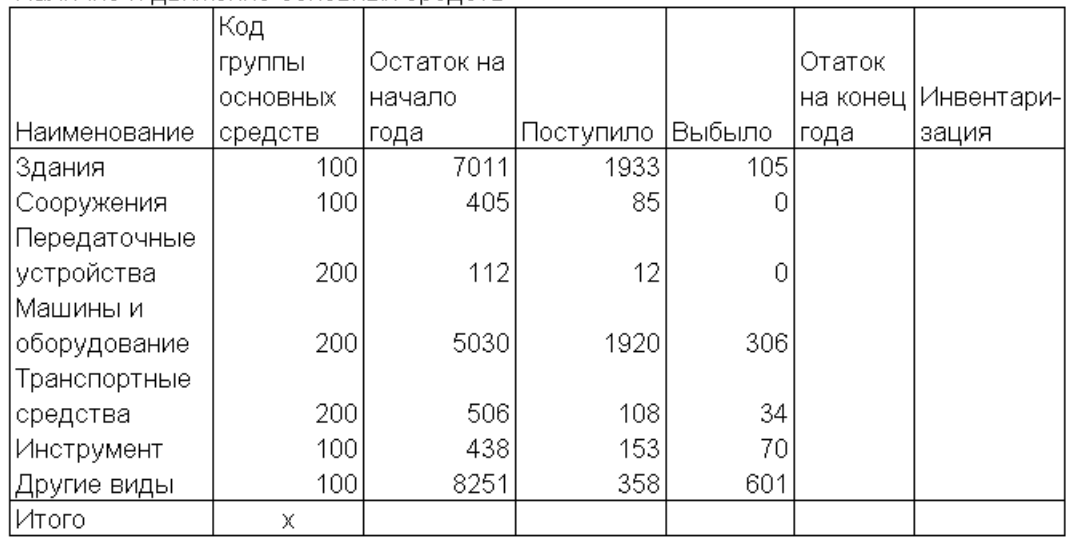

Наличие и движение основных средств

**Остаток на конец года = Остаток на начало года + Поступило – Выбыло.**

**Графу «Инвентаризация» рассчитать, используя логическую функцию: если в течение года происходило выбытие основных средств, то произвести инвентаризацию, в противном случае – не проводить.**

- 1. Данные графы «Код группы основных средств» ввести с использованием команды **Данные\Проверка**.
- 2. Остаток на конец года, рассчитанный в таблице в долларах, пересчитать в рублевый эквивалент, поместив результат в новую графу. Ввести значение курса доллара в ячейку В14.
- 3. Выбрать основные средства, остаток которых на начало года был меньше 1000 и которые не выбывали в текущем году. Результат поместить в отдельную область рабочего листа.
- 4. Отсортировать данные таблицы по возрастанию кода группы основных средств и убыванию остатка на конец года.
- 5. Создать сводную таблицу для расчета остатков на начало и конец года по каждому коду группы основных средств.
- 6. Оформить таблицу по образцу.
- 7. Изменить начертание шрифта заголовка.
- 8. Шапку таблицы оформить при помощи заливки.

9. Построить гистограмму, показывающую остатки на начало и конец года. Показать легенду и дать название графику.

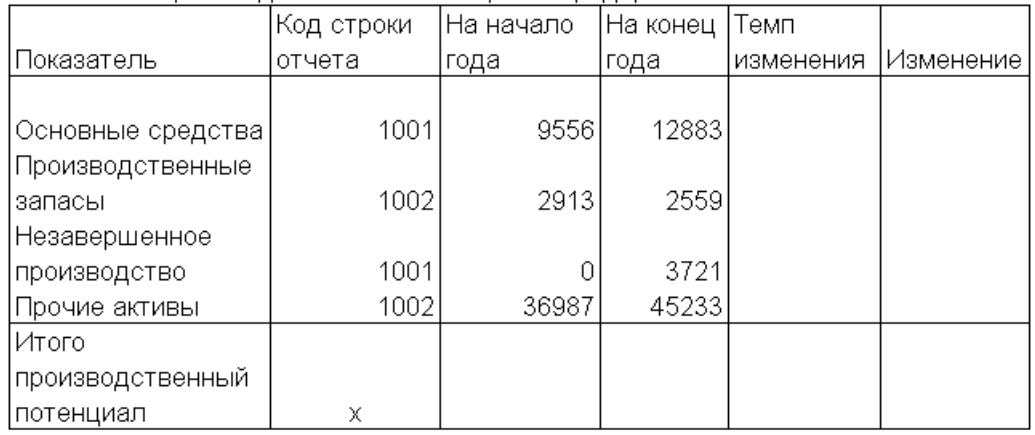

Изменение производственного потенциала предприятия

### **Темп изменения = На конец года / На начало года \* 100. Используя логические функции, предусмотреть деление на 0.**

- 1. Данные графы «Код строки отчета» ввести с использованием команды **Данные\Проверка**.
- 2. В ячейке А10 рассчитать средний темп изменения.
- 3. Выбрать показатели, темп изменения которых ниже среднего. Результат поместить в отдельную область рабочего листа.
- 4. Отсортировать данные таблицы по возрастанию кода строки отчета и убыванию темпа изменения.
- 5. Создать сводную таблицу для расчета количества показателей по каждому коду строки отчета.
- 6. Оформить таблицу по образцу.
- 7. Выровнять по центру данные таблицы, представить числовые данные в денежном формате.
- 8. Зафиксировать шапку и первый столбец таблицы.
- 9. Построить график, показывающий темп изменения производственного потенциала. Вывести на графике значение максимального темпа. Дать графику название.

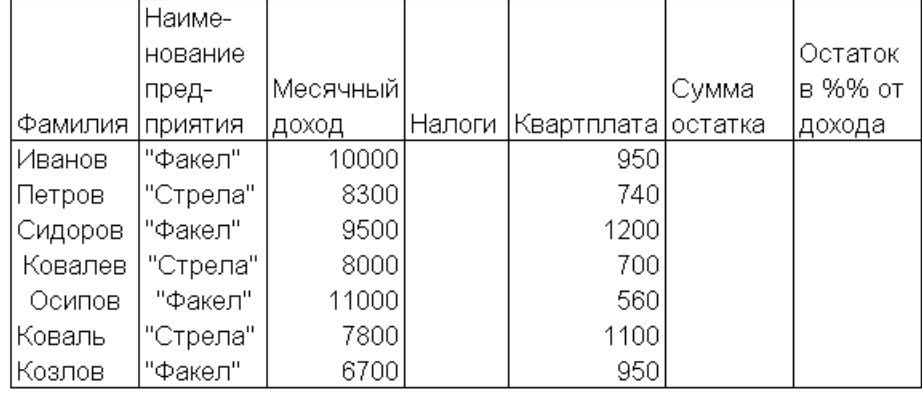

Расчет остатка средств семьи на домашние расходы

#### **Налог = 12% \* Месячный доход.**

**Сумма остатка = Месячный доход – Налоги – Квартплата. Остаток в %% = Сумма остатка / Месячный доход \* 100. Используя логические функции, предусмотреть в формуле деление на 0.**

- 1. Данные графы «Наименование предприятия» ввести с использованием команды **Данные\Проверка**.
- 2. В отдельной графе осуществить пересчет месячного дохода в рублях в долларовый эквивалент. Значение курса доллара ввести в ячейку А12.
- 3. Выбрать фамилии семей, у которых месячный доход выше среднего. Результат поместить в отдельную область рабочего листа.
- 4. Отсортировать данные таблицы по наименованию предприятия и убыванию месячного дохода.
- 5. Создать сводную таблицу для расчета максимального месячного дохода по каждому предприятию.
- 6. Оформить таблицу по образцу.
- 7. Изменить начертание шрифта заголовка.
- 8. Шапку таблицы оформить при помощи заливки.
- 9. Построить гистограмму, отражающую суммы месячного дохода и остатка на домашние расходы работников. Дать название графику, показать легенду. Вывести значение максимального и минимального месячного дохода.

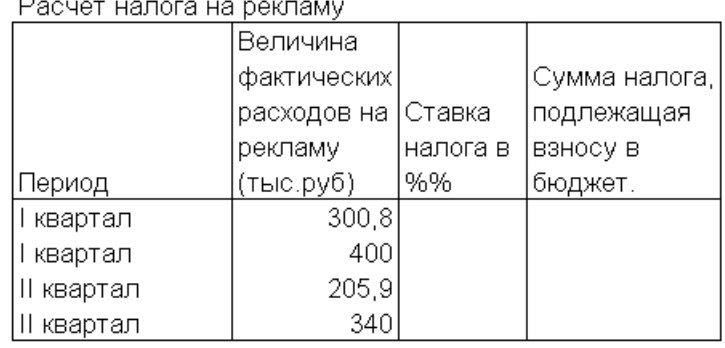

**Сумма налога, подлежащая взносу в бюджет = Фактические затраты \* Ставка налога.**

**Ставка налога равна 10%, если фактические затраты на рекламу меньше 320 тыс. руб., в противном случае ставка налога равна 5%.**

- 1. В ячейке А12 рассчитать среднюю величину фактических расходов на рекламу.
- 2. Выбрать кварталы, в которых величина фактических расходов на рекламу меньше 300 тыс.руб. или больше 350 тыс.руб. Результат поместить в отдельную область рабочего листа.
- 3. В отдельной графе осуществить пересчет суммы налога в рублях в долларовый эквивалент. Значение курса доллара ввести в ячейку А8.
- 4. Отсортировать данные таблицы по возрастанию ставки налога и по убыванию фактических затрат на рекламу.
- 5. Создать сводную таблицу для расчета средней величины фактических затрат на рекламу для каждой ставки налога.
- 6. Оформить таблицу по образцу.
- 7. Выровнять по центру данные таблицы, представить числовые данные с точностью до 2-х знаков после запятой.
- 8. Зафиксировать шапку таблицы.
- 9. Построить смешанный график (две оси У), отражающий величину фактических затрат на рекламу и сумму налога в бюджет. Дать название графику и показать легенду.

| :Наимено- | Наимено- |        | Цена    |         | Производ- |                     |
|-----------|----------|--------|---------|---------|-----------|---------------------|
| вание     | вание    | Кол-во | единицы | Чистые  | ственные  | Налог на  Денежный  |
| товара    | магазина | единиц | товара  | продажи | затраты   | прибыль   результат |
| Товар А   | ДЛТ      | 1151   | 800     |         | 30000     |                     |
| Товар В   | Пассаж   | 3561   | 950     |         | 150000    |                     |
| (Товар С  | ДЛТ      | 15     | 250     |         | 1000      |                     |
| Товар Д   | Пассаж   | 350    | 3151    |         | 15000     |                     |
| Товар Е   | ДЛТ      | 564    | 550     |         | 158000    |                     |
| Товар Н   | Пассаж   | 8971   | 7201    |         | 225000    |                     |
| Итого     | Х        | х      | Х       |         |           |                     |

Расчет прогнозируемых финансовых результатов проектов закупок и продаж

**Чистые продажи = Цена единицы товара \* Количество единиц.**

**Налог на прибыль = (Чистые продажи - Производственные затраты) \* 24%.**

**Денежный результат = Чистые продажи - Производственные затраты - Налог на прибыль.**

- 1. Данные графы «Наименование магазина» ввести с использованием команды **Данные\Проверка**.
- 2. В ячейке А12 рассчитать средние производственные затраты.
- 3. Выбрать товары, у которых производственные затраты выше средних. Результат поместить в отдельную область рабочего листа.
- 4. В отдельной графе осуществить пересчет денежного результата в долларовый эквивалент. Значение курса доллара ввести в ячейку В12.
- 5. Отсортировать данные таблицы по наименованию магазина и убыванию цены товара.
- 6. Создать сводную таблицу для расчета суммы чистых продаж и денежного результата по каждому магазину.
- 7. Оформить таблицу по образцу.
- 8. Изменить начертание шрифта заголовка.
- 9. Шапку таблицы оформить при помощи заливки.
- 10. Построить гистограмму, отражающую величину производственных затрат и денежного результата. Дать название графику и показать легенду.

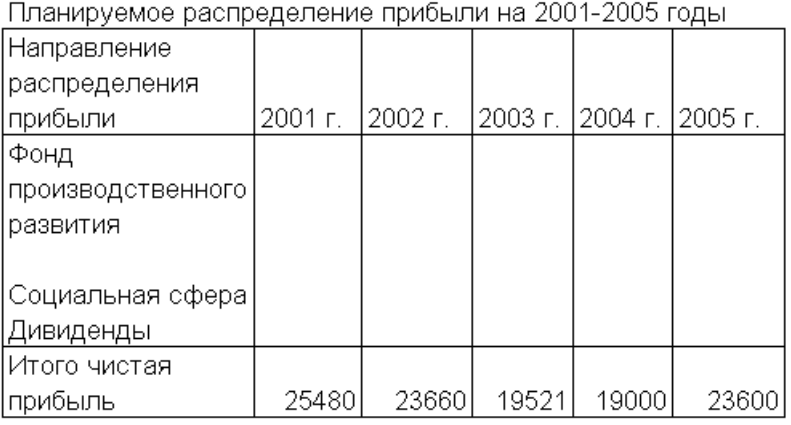

**Фонд производственного развития = 50% от чистой прибыли по соответствующему году, если чистая прибыль меньше 20000, в противном случае – 40%.**

**Социальная сфера = 45% от чистой прибыли, если чистая прибыль меньше 20000, в противном случае – 50%.**

**Дивиденды = 5% от чистой прибыли, если чистая прибыль меньше 20000, в противном случае – 10%.**

- 1. В ячейке А12 рассчитать максимальную чистую прибыль за 5 лет.
- 2. Отсортировать графы таблицы по возрастанию чистой прибыли.
- 3. Добавить итоговую графу «Итого за 2001 2005 г.г.» и рассчитать соответствующие суммы.
- 4. Оформить таблицу по образцу.
- 5. Выровнять по центру данные таблицы, представить числовые данные с точностью до 2-х знаков после запятой.
- 6. Зафиксировать шапку и первую графу таблицы.
- 7. Построить круговую диаграмму, отражающую структуру распределения прибыли за период 2001 – 2005 г.г. Обеспечить вывод названий направлений распределения прибыли около каждого сектора и соответствующий процент. Дать название диаграмме. Самый большой сектор вырезать.

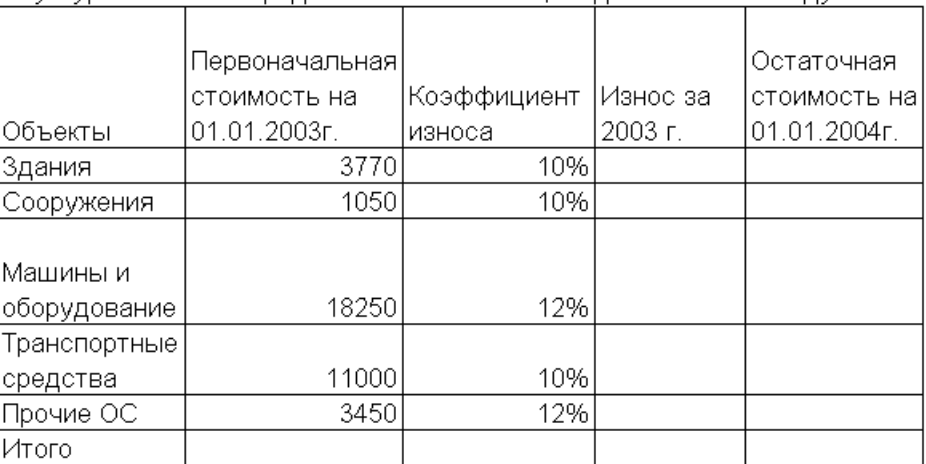

Стуктура основных средств на 01.01.2004г. введенных в 2003 году

#### **Износ = Первоначальная стоимость \*Коэффициент износа. Остаточная стоимость = Первоначальная стоимость – Износ.**

- 1. Данные графы «Коэффициент износа» ввести с использованием команды **Данные\Проверка**.
- 2. В ячейке А12 рассчитать среднее значение износа объектов.
- 3. Выбрать объекты, у которых значение износа выше среднего. Результат поместить в отдельную область рабочего листа.
- 4. Отсортировать данные таблицы по возрастанию коэффициента износа и убыванию остаточной стоимости.
- 5. Создать сводную таблицу для расчета максимальной первоначальной стоимости и минимальной остаточной стоимости по каждому коэффициенту износа.
- 6. Оформить таблицу по образцу.
- 7. Изменить начертание шрифта заголовка.
- 8. Шапку таблицы оформить при помощи заливки.
- 9. Построить гистограмму, отражающую величину первоначальной и остаточной стоимости объектов. Дать название графику и показать легенду.

| :Наимено-        | Наименование  |          |              |         |          |         |
|------------------|---------------|----------|--------------|---------|----------|---------|
| вание            | головной      | Доход от | Затраты на   | Прочие  | Налог на | IЧистая |
| предприятия фирм |               | продаж   | приобретение | затраты | прибыль  | прибыль |
| "Нева"           | ООО "Невский" | 3567,8   | 2567         | 300 l   |          |         |
| "Север"          | AO3T "Mир"    | 956,2    | 411,2        | 57,8    |          |         |
| "Бриз"           | ООО "Невский" | 39874    | 21896        | 8200    |          |         |
| "Волна"          | AO3T "Мир"    | 5200     | 30001        | 500     |          |         |
| "Риф"            | ООО "Невский" | 7465,3   | 4260         | 1602    |          |         |
| Итого            | χ             |          |              |         |          |         |

Расчет чистой прибыли по группе предприятий оптовой торговли

**Налог на прибыль = (Доход от продаж – Затраты на приобретение – Прочие затраты) \* 24%.**

**Чистая прибыль = Доход от продаж – Затраты на приобретение – Прочие затраты – Налог на прибыль.**

- 1. Данные графы «Наименование головной фирмы» ввести с использованием команды Данные\Проверка.
- 2. Выбрать предприятия, у которых доход от продаж выше среднего. Результат поместить в отдельную область рабочего листа.
- 3. Отсортировать данные таблицы по наименованию головной фирмы и возрастанию чистой прибыли.
- 4. Создать сводную таблицу для расчета сумм денежного дохода и чистой прибыли по каждой фирме.
- 5. В отдельной графе осуществить пересчет чистой прибыли в долларовый эквивалент. Значение курса доллара ввести в ячейку А12.
- 6. Оформить таблицу по образцу.
- 7. Выровнять по центру данные таблицы, представить числовые данные с точностью до 2-х знаков после запятой.
- 8. Зафиксировать шапку таблицы.
- 9. Построить гистограмму, отражающую величину денежного дохода и чистой прибыли. Дать название графику и показать легенду.

| i domain isabapocopora для включения в опонос нятан предприйний |      |         |         |        |        |
|-----------------------------------------------------------------|------|---------|---------|--------|--------|
| Ассортимент                                                     |      | Цена    |         |        | В %% к |
| выпускаемой                                                     |      | единицы | Объем.  | Объем  | объему |
| продукции                                                       | Bec  | изделия | выпечки | продаж | продаж |
| Батон "Нарезной"                                                | 400  | 10 I    | 62140   |        |        |
| ∣Хлеб "Ржаной"                                                  | 500  | 8.      | 101250  |        |        |
| Хлеб "Пшеничный"                                                | 500  | 91      | 124500  |        |        |
| Батон "Городской"                                               | 4001 | 121     | 133930  |        |        |
| Хлеб "Бородинский"                                              | 500  | 14      | 14500   |        |        |
| ∣Плетенка                                                       | 400  | 121     | 140200  |        |        |
| ІИтого:                                                         | х    | Χ       | Χ       |        |        |

Pacuat topanoonong nga provisuma p nimba-ngay noongnigting

**Объем продаж = Цена единицы товара \* Объем выпечки. В %% к объему продаж = Объем продаж / Общий объем продаж (Итого) \* 100.**

- 1. Данные графы «Вес» ввести с использованием команды **Данные\Проверка**.
- 2. Используя логические функции. предусмотреть в формуле деление на 0.
- 3. В ячейке А12 рассчитать средний объем продаж.
- 4. Выбрать продукцию, объем продаж которой выше среднего. Результат поместить в отдельную область рабочего листа.
- 5. Отсортировать данные таблицы по возрастанию веса изделия и по убыванию объема выпечки.
- 6. Создать сводную таблицу для расчета минимального объема выпечки и максимального объема продаж по каждому весу изделия.
- 7. Оформить таблицу по образцу.
- 8. Изменить начертание шрифта заголовка.
- 9. Шапку таблицы оформить при помощи заливки.
- 10. Построить круговую диаграмму, показывающую объем продаж продукции. Обеспечить вывод названия продукции около каждого сектора и соответствующий процент в общем объеме. Дать название диаграмме, самый большой сектор вырезать.

|                     |          | Цена кг |    |          |                      | Объем    |
|---------------------|----------|---------|----|----------|----------------------|----------|
| Наименование Расход |          | сырья,  |    | Сумма    | Количество  поставки |          |
| сырья               | сырья кг | руб.    |    | поставки | кг в мешке           | (мешков) |
| Мука                | 30459    |         | 20 |          | 50                   |          |
| Дрожжи сухие        | 300,3    |         | 35 |          | 30                   |          |
| Caxap               | 11467,3  |         | 18 |          | 50                   |          |
| Соль                | 471,9    |         | 8  |          | 30                   |          |
| Разрыхлитель        | 1072,5   |         |    |          | 30                   |          |
| Итого:              | х        | Χ       |    |          |                      |          |

Расчет потребности в сырье и необходимых объемов поставок. для обеспечения пекарен сырьем на месяц

# **Сумма поставки = Расход сырья \* Цена кг сырья. Объем поставки = Расход сырья / 30, если количество кг в мешке = 30, в противном случае – делить на 50.**

- 1. Данные графы «Количество кг в мешке» ввести с использованием команды **Данные\Проверка**.
- 2. В ячейке А12 рассчитать среднюю процентную кредитную ставку.
- 3. При помощи расширенного фильтра выбрать наименование сырья, расход которого больше 1000 и меньше 30000 кг.
- 4. Отсортировать данные таблицы по возрастанию количества кг в мешке и убыванию расхода сырья.
- 5. Создать сводную таблицу, рассчитав средний расход сырья и максимальный объем поставки для мешков с одинаковым весом.
- 6. Оформить таблицу по образцу.
- 7. Выровнять по центру данные таблицы, представить числовые данные с точностью до 2-х знаков после запятой.
- 8. Зафиксировать шапку таблицы.
- 9. Построить круговую диаграмму, показывающую объем поставки сырья. Обеспечить вывод названия продукции около каждого сектора и соответствующий процент в общем объеме. Дать название диаграмме, самый большой сектор вырезать.

Расчет расходов на содержание персонала для включения в накладные затраты.

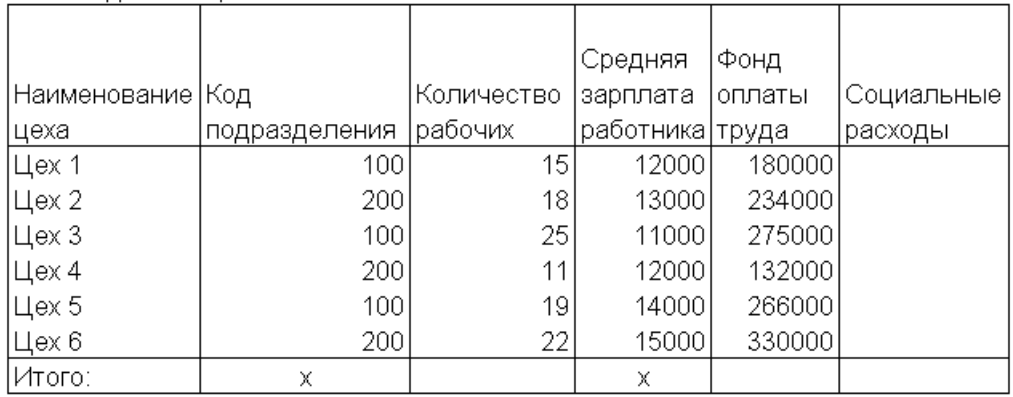

**Фонд оплаты труда = Средняя зарплата работника \* Количество рабочих.**

**Социальные расходы = Фонд оплаты труда \* 50%, если фонд оплаты труда меньше 200000, в противном случае – на 40%.**

- 1. Данные графы «Код подразделения» ввести с использованием команды **Данные\Проверка**.
- 2. В ячейке А12 рассчитать среднюю величину социальных расходов по предприятию.
- 3. Выбрать цехи, у которых социальные расходы ниже среднего значения по предприятию. Результат поместить в отдельную область рабочего листа.
- 4. Отсортировать данные таблицы по возрастанию кода подразделения и убыванию количества рабочих.
- 5. Создать сводную таблицу для расчета по каждому коду подразделения фонда оплаты труда и количества рабочих.
- 6. Оформить таблицу по образцу.
- 7. Изменить начертание шрифта заголовка.
- 8. Шапку таблицы оформить при помощи заливки.
- 9. Построить гистограмму, отражающую фонд оплаты труда и социальные расходы цехов. Дать название графику и показать легенду.

|               |                       |                        | Сумма %% |         |
|---------------|-----------------------|------------------------|----------|---------|
| Ф.И.О.        | Сумма                 | % депозита  депозита в |          | Сумма к |
| вкладчика     | вклада в \$ (годовой) |                        | месяц    | выплате |
| Иванова Т.И.  | 4650                  |                        |          |         |
| Козлов Д.П.   | 3500                  |                        |          |         |
| Осипов Ю.Я.   | 5500                  |                        |          |         |
| Хабарова Г.П. | 6000                  |                        |          |         |
| Смирнова Е.В. | 3000                  |                        |          |         |
| Петров А.С.   | 6500                  |                        |          |         |
| Итого:        |                       | Χ                      |          |         |

Выплаты по депозитным вкладам за месяц

**Процент депозита = 80%, если сумма вклада меньше \$5000, в противном случае 85%.**

**Сумма процентов депозита в месяц = Сумма вклада \* % депозита (годовой) / 12.**

**Сумма к выплате = Сумма вклада + Сумма %% депозита в месяц.**

- 1. В ячейке А12 рассчитать среднюю сумму вклада.
- 2. Выбрать вкладчиков, у которых сумма вклада выше среднего значения. Результат поместить в отдельную область рабочего листа.
- 3. Отсортировать данные таблицы по возрастанию процента депозита и убыванию суммы вклада.
- 4. Создать сводную таблицу для расчета количества вкладчиков и минимальной суммы вклада по разным процентам депозита.
- 5. В отдельной графе осуществить пересчет суммы вклада в рублевый эквивалент. Значение курса доллара ввести в ячейку А13.
- 6. Оформить таблицу по образцу.
- 7. Выровнять по центру данные таблицы, представить числовые данные с точностью до 2-х знаков после запятой.
- 8. Зафиксировать шапку таблицы.
- 9. Построить гистограмму, отражающую величину вклада и сумму к выплате. Дать название графику и показать легенду. Вывести значения для минимальной и максимальной суммы вклада.

| . .                | $\sim$  | .        |               |              |                            |        |                   |
|--------------------|---------|----------|---------------|--------------|----------------------------|--------|-------------------|
|                    |         |          | Затраты       | Остаток      | Остаток                    |        |                   |
|                    |         |          | на            | дебитор-     | кредитор-                  |        |                   |
| Наимено-           |         | Выручка  | производ⊣ской |              | ской                       | Коэф-т | Коэф-т            |
| вание              |         | ОT       | CTBO          |              | задолжен задолжен оборачи- |        | оборачи-          |
| предприя-          | Специа- | реализа- | продук-       | <b>НОСТИ</b> | ности                      |        | ваемости ваемости |
| ТИЯ                | лизация | ЦИИ      | ЦИИ           | (ДЗ)         | (K3)                       | ДЗ     | K3                |
| "Маяк"             | одежда  | 680350   | 508000        | 8856         | 367                        |        |                   |
| "Ленвест"          | обувь   | 509311   | 351000        | 35771        | 9675                       |        |                   |
| "Зарина"           | одежда  | 408000   | 280000        | 82340        | 2356                       |        |                   |
| ¦"Евромода" одежда |         | 971004   | 608705        | 3578         | 1357                       |        |                   |
| "Скороход"         | ∣об∨вь  | 990000   | 709000        | 2405         |                            |        |                   |
| ∣Итого:            | x       |          |               |              |                            | х      | Χ                 |

Расчет оборачиваемости дебиторской и кредиторской задолженности группы предприятий за год

# **Коэффициент оборач. ДЗ = Выручка от реализации / ДЗ. Коэффициент оборач. КЗ = Затраты на производство продукции / КЗ.**

- 1. Данные графы «Специализация» ввести с использованием команды **Данные\Проверка**.
- 2. Используя логические функции, предусмотреть в формуле деление на 0.
- 3. В ячейке А12 рассчитать средний коэффициент оборачиваемости ДЗ.
- 4. Выбрать предприятия, у которых коэффициент оборачиваемости ДЗ ниже среднего значения. Результат поместить в отдельную область рабочего листа.
- 5. Отсортировать данные таблицы по специализации предприятия и по убыванию затрат на производство продукции.
- 6. Создать сводную таблицу для расчета максимальной выручки от реализации и минимальных затрат на производство по каждой специализации предприятия.
- 7. Оформить таблицу по образцу.
- 8. Изменить начертание шрифта заголовка.
- 9. Шапку таблицы оформить при помощи заливки.
- 10. Построить гистограмму, отражающую выручку от реализации и затраты на производство продукции. Дать название графику и показать легенду.

Расчет козффициента пропускной способности и производственной мощности участка

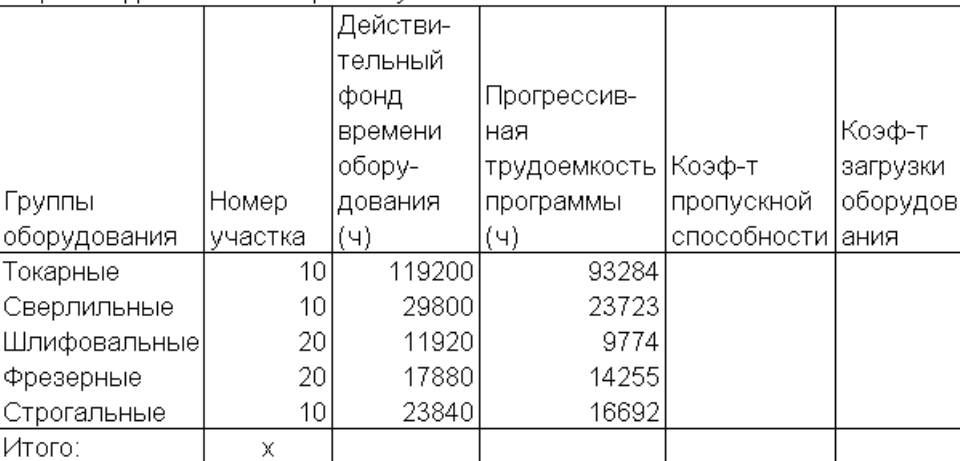

**Коэффициент пропускной способности = Действительный фонд времени оборудования / Прогрессивная трудоемкость программы.**

**Коэффициент загрузки оборудования = Прогрессивная трудоемкость программы / Действительный фонд времени оборудования.**

- 1. Данные графы «Номер участка» ввести с использованием команды **Данные\Проверка**.
- 2. Используя логические функции, предусмотреть в формуле деление на 0.
- 3. В ячейке А12 рассчитать максимальный коэффициент загрузки оборудования.
- 4. При помощи расширенного фильтра выбрать группы оборудования, у которых действительный фонд времени оборудования больше 100000 или прогрессивная трудоемкость программы меньше 10000. Результат поместить в отдельную область рабочего листа.
- 5. Отсортировать данные таблицы по возрастанию номера участка и по убыванию коэффициента загрузки оборудования.
- 6. Создать сводную таблицу для расчета среднего значения коэффициента пропускной способности и коэффициента загрузки оборудования по каждому номеру участка.
- 7. Оформить таблицу по образцу.
- 8. Выровнять по центру данные таблицы, представить числовые данные с точностью до 2-х знаков после запятой.
- 9. Зафиксировать шапку таблицы.

10. Построить гистограмму, отражающую коэффициент пропускной способности и коэффициент загрузки оборудования. Дать название графику и показать легенду.

Расчет дохода по кредитной операции

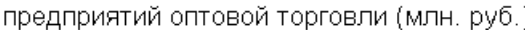

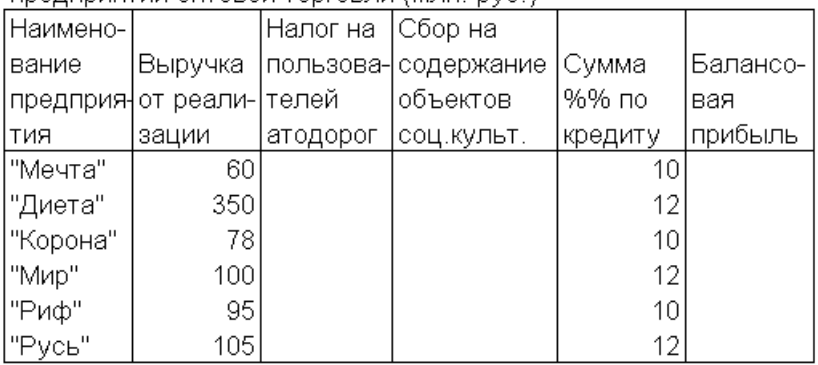

**Налог на пользователей автодорог = Выручка от реализации \* 0,3%.**

**Сбор на содержание объектов соц.культ. = Выручка от реализации \* 0,15%.**

**Балансовая прибыль = Выручка от реализации - Налог на пользователей автодорог - Сбор на содержание объектов соц.культ + Сумма %% по кредиту.**

- 1. Данные графы «Сумма %% по кредиту» ввести с использованием команды **Данные\Проверка**.
- 2. В ячейке А12 рассчитать среднюю балансовую прибыль.
- 3. Выбрать предприятия, у которых балансовая прибыль выше среднего значения. Результат поместить в отдельную область рабочего листа.
- 4. Отсортировать данные таблицы по возрастанию суммы %% по кредиту и убыванию выручки от реализации.
- 5. Создать сводную таблицу для расчета количества предприятий, получивших одинаковую сумму процентов по кредиту.
- 6. Оформить таблицу по образцу.
- 7. Изменить начертание шрифта заголовка.
- 8. Шапку таблицы оформить при помощи заливки.
- 9. Построить гистограмму, отражающую выручку от реализации и балансовую прибыль. Дать название графику и показать легенду.

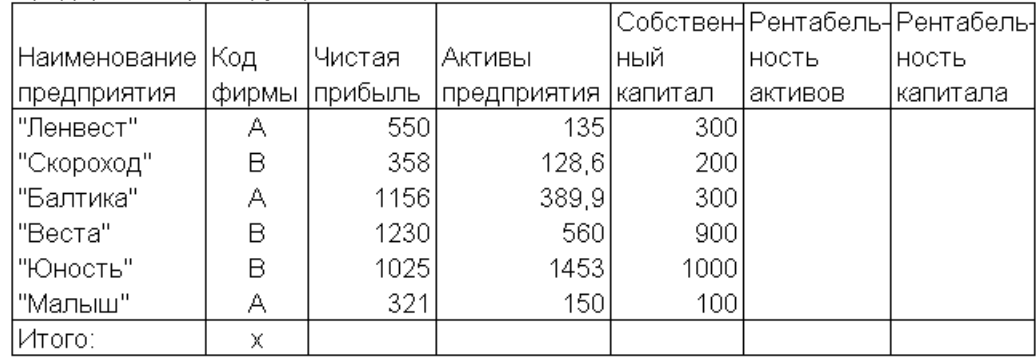

Расчет показателей финансовой результативности предприятий (млн.руб.)

### **Рентабельность активов = Чистая прибыль / Активы предприятия \*100.**

# **Рентабельность капитала = Чистая прибыль / Собственный капитал \* 100.**

- 1. Данные графы «Код фирмы» ввести с использованием команды **Данные\Проверка**.
- 2. Используя логические функции, предусмотреть в формулах деление на 0.
- 3. В ячейке А12 рассчитать среднюю рентабельность капитала.
- 4. Выбрать предприятия, у которых рентабельность капитала выше средней. Результат поместить в отдельную область рабочего листа.
- 5. Отсортировать данные таблицы по коду фирмы и возрастанию чистой прибыли.
- 6. Создать сводную таблицу для расчета суммы чистой прибыли и максимальной рентабельности капитала по каждому коду фирмы.
- 7. Оформить таблицу по образцу.
- 8. Выровнять по центру данные таблицы, представить числовые данные с точностью до 2-х знаков после запятой.
- 9. Зафиксировать шапку таблицы.
- 10. Построить гистограмму, отражающую чистую прибыль и собственный капитал. Дать название графику и показать легенду.

Расчет коэффициента обеспеченности запасов и затрат собственными источниками формирования

по группе предприятий

| Наимено-          |       |                  |          |         |         |                                  |
|-------------------|-------|------------------|----------|---------|---------|----------------------------------|
| вание             | Код   | Собств.          |          | Собств. |         | Коэф-т                           |
| предприя головной |       | источники   Осн. |          |         |         | оборотные  Запасы и   обеспечен- |
| Ітия              | фирмы | средств          | средства | ср-ва   | затраты | ности                            |
| "Метель"          | А     | 1200             | 690      |         | 158,4   |                                  |
| "Елена"           | в     | 359,8            | 280      |         | 1007,8  |                                  |
| "Ольга"           | В     | 2250             | 1069     |         | 345     |                                  |
| "Светоч"          | А     | 10800            | 5600     |         | 6754    |                                  |
| "Надежда          | А     | 358              | 123,5    |         | 80,5    |                                  |
| "Галина"          | в     | 1420             | 715      |         | 110,3   |                                  |
| ∣Итого:           | Χ     |                  |          |         |         |                                  |

**Собственные оборотные средства = Собственные источники средств – Основные средства.**

**Коэффициент обеспеченности = Собственные оборотные средства \* 33%.**

- 1. Данные графы «Код головной фирмы» ввести с использованием команды **Данные\Проверка**.
- 2. В ячейке А12 рассчитать средний коэффициент обеспеченности.
- 3. Выбрать предприятия, у которых собственные источники средств ниже максимального значения. Результат поместить в отдельную область рабочего листа.
- 4. Отсортировать данные таблицы по коду головной фирмы и возрастанию коэффициента обеспеченности.
- 5. Создать сводную таблицу для расчета по каждому коду головной фирмы суммы основных средств, а также запасов и затрат.
- 6. Оформить таблицу по образцу.
- 7. Изменить начертание шрифта заголовка.
- 8. Шапку таблицы оформить при помощи заливки.
- 9. Построить смешанный график (две оси У), отражающий собственные оборотные средства и коэффициент обеспеченности. Дать название графику и показать легенду.

| Наименова-  | Код    |                 | Оптовая | Сумма | Рознич-          |       |
|-------------|--------|-----------------|---------|-------|------------------|-------|
| ние товара  | склада | Кол-во  цена    |         |       | наценки ная цена | Сумма |
| Ракетка     |        |                 |         |       |                  |       |
| теннисная   |        | 15 <sup>1</sup> | 2500    |       |                  |       |
| Мяч         |        |                 |         |       |                  |       |
| воллейболь- |        |                 |         |       |                  |       |
| ный         | 2      | 20              | 800     |       |                  |       |
| Мяч         |        |                 |         |       |                  |       |
| футбольный  | 2      | 20              | 1100    |       |                  |       |
| Эспандер    |        | 40              | 340     |       |                  |       |
| Гантели     |        | 10.             | 410     |       |                  |       |
| Итого:      | Χ      | Χ               | Х       | X     | Х                |       |

Накладная № от 20 января 2004 года

**Сумма наценки = Оптовая цена \*30%, если оптовая цена >1000, в противном случае - умножить на 40%. Розничная цена = Оптовая цена + Сумма наценки. Сумма = Розничная цена \* Количество.**

- 1. Данные графы «Код склада» ввести с использованием команды **Данные\Проверка**.
- 2. В ячейке А12 рассчитать максимальную цену товара.
- 3. Выбрать наименование товаров, которых было отпущено со складов в количестве больше 20 или по цене больше 2000. Результат поместить в отдельную область рабочего листа.
- 4. Отсортировать данные таблицы по возрастанию кода склада и убыванию оптовой цены.
- 5. Создать сводную таблицу для расчета количества наименований изделий, отпускаемых с каждого склада.
- 6. Оформить таблицу по образцу.
- 7. Выровнять по центру данные таблицы, представить числовые данные с точностью до 2-х знаков после запятой.
- 8. Зафиксировать шапку таблицы.
- 9. Построить гистограмму, отражающую оптовую и розничную цены товаров. Дать название графику и показать легенду.

|              |          |             |          | Сумма      |
|--------------|----------|-------------|----------|------------|
| Наименование |          | Сумма       | Торговая | товаров на |
| поставщика   | Дата     | поступлений | наценка  | складе     |
| "Интеграция" | 05.03.04 | 6850000     |          |            |
| "Бриг"       | 04.03.04 | 10575000    |          |            |
| "Лента"      | 05.03.04 | 5640000     |          |            |
| "Бонус"      | 05.03.04 | 4810000     |          |            |
| "Светоч"     | 04.03.04 | 36779000    |          |            |
| "Нота"       | 04.03.04 | 5914000     |          |            |
| Итого:       | Х        |             |          |            |

Учет поступивших на склад товаров от поставщиков

**Торговая наценка =Сумма поступлений \* 10%, если сумма поступлений больше 10000000, в противном случае - 20%. Сумма товаров на складе = Сумма поступлений + Торговая наценка.**

- 1. Данные графы «Дата» ввести с использованием команды **Данные\Проверка**.
- 2. В ячейке А12 рассчитать минимальную сумму поступлений.
- 3. В отдельной графе осуществить пересчет суммы поступлений в рублях в долларовый эквивалент. Значение курса доллара ввести в ячейку В12.
- 4. Выбрать поставщиков, у которых дата поступления 04.03.04, а сумма поступлений больше 10000000. Результат поместить в отдельную область рабочего листа.
- 5. Отсортировать данные таблицы по возрастанию даты поступления и убыванию суммы поступлений.
- 6. Создать сводную таблицу для расчета по каждой дате общей суммы поступлений и долю поступлений в общем объеме.
- 7. Оформить таблицу по образцу.
- 8. Изменить начертание шрифта заголовка.
- 9. Шапку таблицы оформить при помощи заливки.
- 10. Построить круговую диаграмму, показывающую сумму поступления товаров. Обеспечить вывод названия товара около каждого сектора и соответствующий процент в общем объеме. Дать название диаграмме, самый большой сектор вырезать.

|              | Расход |           |           |           | Всего                |
|--------------|--------|-----------|-----------|-----------|----------------------|
| Наименование | СЫРЬЯ  | Цена 1-го | Стоимость | Стоимость | СТОИМОСТЬ            |
| изделия      | (кг)   | КГ СЫРЬЯ  | сырья     |           | фурнитуры материалов |
| Платье       | 1,2    | 1500      |           | 150       |                      |
| Джемпер      | 0,6    | 1200      |           |           |                      |
| Юбка         | 0,5    | 1500      |           | 60        |                      |
| Пуловер      | 0,7    | 1200      |           |           |                      |
| Костюм       | 1,8    | 1500      |           | 250       |                      |
| Шарф         | 0,2    | 1300      |           |           |                      |
| Шапка        | 0,1    | 1300      |           |           |                      |
| Варежки      | 0,1    | 1300      |           |           |                      |
| Итого:       | Χ      | Χ         |           |           |                      |

Расчет стоимости материалов в ателье "Трикотажница"

# **Стоимость сырья = Цена 1 кг сырья \* Расход сырья. Всего стоимость материалов = Стоимость сырья + Стоимость фурнитуры..**

- 1. Данные графы «Цена 1-го кг сырья» ввести с использованием команды **Данные\Проверка**.
- 2. В ячейке А12 рассчитать средний расход сырья.
- 3. Выбрать изделия, у которых расход сырья ниже среднего. Результат поместить в отдельную область рабочего листа.
- 4. Отсортировать данные таблицы по возрастанию цены и убыванию расхода сырья.
- 5. Создать сводную таблицу для расчета максимального расхода сырья по изделиям с одинаковой ценой сырья.
- 6. Оформить таблицу по образцу.
- 7. Выровнять по центру данные таблицы, представить числовые данные с точностью до 2-х знаков после запятой.
- 8. Зафиксировать шапку таблицы.
- 9. Построить гистограмму, отражающую стоимость сырья и стоимость материалов. Дать название графику и показать легенду.

|                    |                 |                      |         |         | Общехозяй |               |
|--------------------|-----------------|----------------------|---------|---------|-----------|---------------|
| Наименование   Код |                 | Стоимость            | Зарплта |         | ственные  | Себестоимость |
| изделия            |                 | продукции материалов | рабочих | (Всего- | затраты   | изделия       |
| Платье             | 10)             | 2000                 | 800 l   |         |           | 1000          |
| Джемпер            | 201             | 12001                | 4001    |         |           | 500           |
| ІЮбка              | 10              | 950                  | 400     |         |           | 500           |
| Пуловер            | 20 <sup>1</sup> | 1100                 | 400     |         |           | 200           |
| Костюм             | 10              | 2500                 | 8001    |         |           | 450           |
| Пончо              | 20              | 1300                 | 400     |         |           | 500           |

Расчет себестоимости изделий в ателье "Трикотажница"

**Всего = Стоимость материалов + Зарплата рабочим. Общехозяйственные затраты = Всего \* 30%, если стоимость материалов больше 1500, в противном случае – 35%. Себестоимость изделия = Всего + Общехозяйственные затраты.**

- 1. Данные графы «Код продукции» ввести с использованием команды **Данные\Проверка**.
- 2. В ячейке А12 рассчитать среднюю себестоимость изделий.
- 3. Выбрать изделия, себестоимость которых выше средней. Результат поместить в отдельную область рабочего листа.
- 4. Отсортировать данные таблицы по возрастанию кода продукции и убыванию себестоимости изделия.
- 5. Создать сводную таблицу для расчета минимальной себестоимости и максимальной стоимости материалов.
- 6. Оформить таблицу по образцу.
- 7. Изменить начертание шрифта заголовка.
- 8. Шапку таблицы оформить при помощи заливки.
- 9. Построить круговую диаграмму, показывающую объем общехозяйственных затрат. Обеспечить вывод названия изделия около каждого сектора и соответствующий процент в общем объеме. Дать название диаграмме, самый большой сектор вырезать.

Расчет отпускных и расчетных цен на одно изделие ателье "Трикотажница"

| Наимено- |                   | Себестои- |         |                      |     |           |
|----------|-------------------|-----------|---------|----------------------|-----|-----------|
| вание    | Классифика- мость |           |         | Плановая   Отпускная |     | Оптовая І |
| изделия  | ционный код-      | изделия   | прибыль | Іцена                | НДС | цена      |
| Платье   | 1001              | 3500      |         |                      |     |           |
| Джемпер  | 1025              | 2100      |         |                      |     |           |
| Юбка     | 1001              | 1900      |         |                      |     |           |
| Пуловер  | 1025              | 2000      |         |                      |     |           |
| Костюм   | 1001              | 4200      |         |                      |     |           |
| Пончо    | 1025              | 1500      |         |                      |     |           |

**Плановая прибыль = Себестоимость изделия \* 25%, если себестоимость больше 2000, в противном случае – 20%.**

**Отпускная цена = Себестоимость изделия + Плановая прибыль**

**НДС = Отпускная цена \*20%.**

**Оптовая цена = Отпускная цена +НДС.**

- 1. Данные графы «Классификационный код» ввести с использованием команды **Данные\Проверка**.
- 2. В ячейке А12 рассчитать максимальную плановую прибыль.
- 3. Выбрать изделия, у которых классификационный номер 1001 и себестоимость меньше 2000. Результат поместить в отдельную область рабочего листа.
- 4. Отсортировать данные таблицы по возрастанию классификационного номера и убыванию себестоимости изделия.
- 5. Создать сводную таблицу для расчета средней себестоимости по каждому классификационному номеру изделий.
- 6. Оформить таблицу по образцу.
- 7. Выровнять по центру данные таблицы, представить числовые данные с точностью до 2-х знаков после запятой.
- 8. Зафиксировать шапку таблицы.
- 9. Построить гистограмму, отражающую отпускную и оптовую цену. Дать название графику и показать легенду.

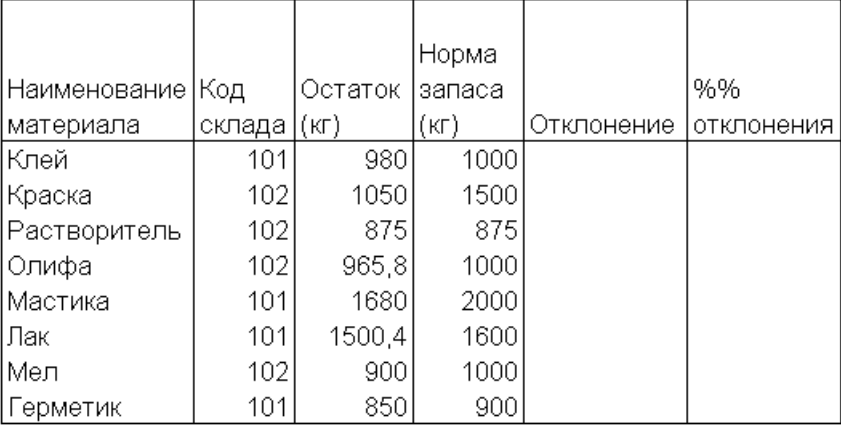

Отчет осостоянии запасов на складе

# **Отклонение = Норма запаса – Остаток.**

### **Процент отклонения = Остаток / Норма запаса \* 100.**

- 1. Данные графы «Код склада» ввести с использованием команды **Данные\Проверка**.
- 2. Используя логические функции, предусмотреть в формуле деление на 0.
- 3. В ячейке А12 рассчитать среднюю норму запаса.
- 4. Выбрать материалы, норма запаса которых ниже средней. Результат поместить в отдельную область рабочего листа.
- 5. Отсортировать данные таблицы по возрастанию кода склада и убыванию остатка материала.
- 6. Создать сводную таблицу для расчета количества материалов по каждому коду склада.
- 7. Оформить таблицу по образцу.
- 8. Изменить начертание шрифта заголовка.
- 9. Шапку таблицы оформить при помощи заливки.
- 10. Построить гистограмму, отражающую норму запаса труда и остаток материалов. Дать название графику и показать легенду.

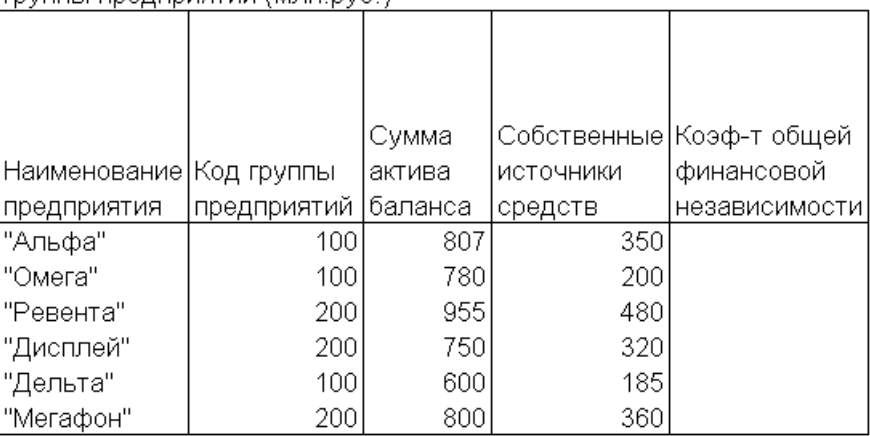

Расчет коэффициента общей финансовой независимости mynnы предприятий (мпн руб.)

# Коэффициент общей финансовой независимости **Собственные источники средств / Сумма актива баланса \*100..**

- 1. Данные графы «Код группы предприятий» ввести с использованием команды **Данные\Проверка**.
- 2. Используя логические функции. предусмотреть в формуле деление на 0.
- 3. В ячейке А12 рассчитать средний коэффициент общей финансовой независимости.
- 4. Выбрать предприятия, у которых коэффициент общей финансовой независимости ниже среднего. Результат поместить в отдельную область рабочего листа.
- 5. Отсортировать данные таблицы по возрастанию кода группы предприятий и убыванию суммы актива баланса.
- 6. Создать сводную таблицу для расчета максимальной суммы актива баланса по каждой группе предприятий.
- 7. Оформить таблицу по образцу.
- 8. Выровнять по центру данные таблицы, представить числовые данные с точностью до 2-х знаков после запятой.
- 9. Зафиксировать шапку таблицы.
- 10. Построить гистограмму, отражающую собственные источники средств и сумму актива баланса. Дать название графику и показать легенду.

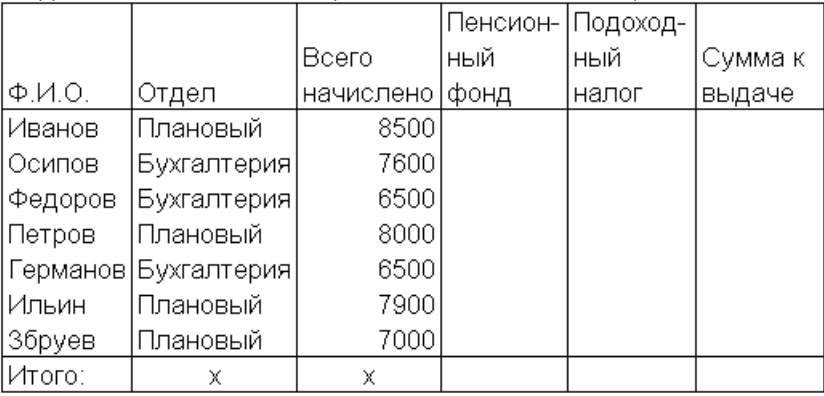

Ведомость начисления заработной платы за январь

**Пенсионный фонд = Всего начислено \*1%.**

**Подоходный налог = Всего начислено \*12%.**

```
Сумма к выдаче = Всего начислено - Пенсионный фонд -
Подоходный налог.
```
- 1. Данные графы «Отдел» ввести с использованием команды **Данные\Проверка**.
- 2. В ячейке А12 рассчитать среднюю зарплату по предприятию.
- 3. Выбрать работников, у которых зарплата ниже средней. Результат поместить в отдельную область рабочего листа.
- 4. Отсортировать данные таблицы по наименованию отдела и убыванию начисленной зарплаты.
- 5. Создать сводную таблицу для расчета количества работников и средней зарплаты в каждом отделе.
- 6. Оформить таблицу по образцу.
- 7. Изменить начертание шрифта заголовка.
- 8. Шапку таблицы оформить при помощи заливки.
- 9. Построить гистограмму, отражающую начисленную зарплату и сумму к выдаче. Дать название графику и показать легенду.

|                  | Год        | Средний   | Коэф-т    | Итоговая |
|------------------|------------|-----------|-----------|----------|
| $\Phi$ . $M$ .O. | начисления | заработок | пересчета | сумма    |
| Иванов           | 1998       | 5000      |           |          |
| Осипов           | 2000       | 4800      |           |          |
| Федоров          | 1998       | 6100      |           |          |
| Петров           | 2000       | 5500      |           |          |
| Германов         | 2001       | 4900      |           |          |
| Ильин            | 2001       | 3500      |           |          |
| Збруев           | 2000       | 5800      |           |          |

Сведения о базовом пересчете пенсии

**Коэффициент пересчета = 1,2% если средний заработок больше 5000, в противном случае 1,5%.**

# **Итоговая сумма = Средний заработок \* Коэффициент пересчета.**

- 1. Данные графы «Год начисления» ввести с использованием команды **Данные\Проверка**.
- 2. В ячейке А12 рассчитать максимальный средний заработок.
- 3. Выбрать граждан, у которых год начисления пенсии 2001, а средний заработок больше 4000. Результат поместить в отдельную область рабочего листа.
- 4. Отсортировать данные таблицы по возрастанию года начисления пенсии и убыванию среднего заработка.
- 5. Создать сводную таблицу для расчета по каждому году начисления минимальной итоговой суммы пенсии.
- 6. Оформить таблицу по образцу.
- 7. Выровнять по центру данные таблицы, представить числовые данные с точностью до 2-х знаков после запятой.
- 8. Зафиксировать шапку таблицы.
- 9. Построить гистограмму, отражающую средний заработок и итоговую величину пенсии. Дать название графику и показать легенду.

| Наимено- Наимено- |        |         |           |            |       |
|-------------------|--------|---------|-----------|------------|-------|
| вание             | вание  | Оптовая | Розничная | Количество |       |
| товара            | отдела | цена    | цена      | единиц     | Сумма |
| Туфли             | Обувь  | 1200    |           | 15         |       |
| ∣Платье           | Одежда | 1800    |           | 564        |       |
| Кроссовки Обувь-  |        | 1100    |           | 356        |       |
| Костюм            | Одежда | 2100    |           | 350        |       |
| Сапоги            | Обувь  | 2000    |           | 115        |       |
| Брюки             | Одежда | 1200    |           | 897        |       |
| ⊭Итого            | Χ      | X       | χ         | Χ          |       |

Расчет розничных цен и суммы продаж магазина

# **Розничная цена = Оптовая цена + Оптовая цена \* 30%, если оптовая цена меньше 2000, в противном случае – 40%. Сумма = Розничная цена \* Количество единиц.**

- 1. Данные графы «Наименование отдела» ввести с использованием команды **Данные\Проверка**.
- 2. В ячейке А12 рассчитать максимальную оптовую цену.
- 3. Выбрать товары, у которых оптовая цена больше 1000 и меньше 2000. Результат поместить в отдельную область рабочего листа.
- 4. Отсортировать данные таблицы по наименованию отдела и наименованию товаров.
- 5. Создать сводную таблицу для расчета суммы продаж по каждому отделу.
- 6. Оформить таблицу по образцу.
- 7. Изменить начертание шрифта заголовка.
- 8. Шапку таблицы оформить при помощи заливки.
- 9. Построить гистограмму, отражающую оптовую и розничную цены. Дать название графику и показать легенду.

|         | Наименование   Наименование | Розничная | Цена со | Количество |       |
|---------|-----------------------------|-----------|---------|------------|-------|
| товара  | отдела                      | цена      | скидкой | единиц     | Сумма |
| Диван   | Мягкая м-ль                 | 9000      |         | 15         |       |
| Комод   | Корпусная м-ль              | 3500      |         | 30         |       |
| Кровать | Мягкая м-ль                 | 10000     |         | 20         |       |
| Стол    | Корпусная м-ль              | 45001     |         | 15         |       |
| Горка   | Корпусная м-ль              | 8500      |         | 8          |       |
| Тахта   | Мягкая м-ль                 | 78001     |         | 10         |       |
| Стенка  | Корпусная м-лы              | 12000     |         | 5          |       |
| ∣Итого: |                             | Χ         | Χ       | х          |       |

Расчет рождественских скидок и суммы продаж мебельного магазина

# **Цена со скидкой = Розничная цена – Розничная цена \* 5%, если розничная цена меньше 9000, в противном случае – 7%. Сумма = Цена со скидкой \* Количество единиц.**

- 1. Данные графы «Наименование отдела» ввести с использованием команды **Данные\Проверка**.
- 2. Выбрать наименование товара, у которых розничная цена меньше 10000, а количество проданных товаров больше 10.
- 3. Отсортировать данные таблицы по наименованию отдела и наименованию товаров.
- 4. Создать сводную таблицу для расчета суммы продаж и количества наименований товаров по каждому отделу.
- 5. Оформить таблицу по образцу.
- 6. Выровнять по центру данные таблицы, представить числовые данные с точностью до 2-х знаков после запятой.
- 7. Зафиксировать шапку таблицы.
- 8. Построить трехмерную гистограмму, отражающую розничную цену и цену со скидкой. Дать название графику и показать легенду.